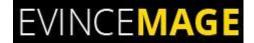

# **Extended Product Grid**

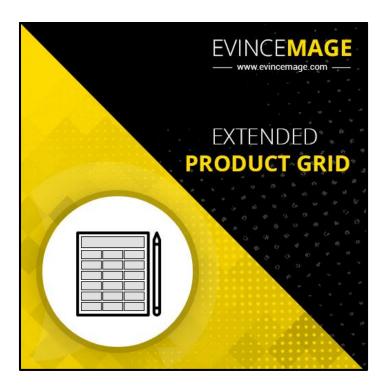

# Magento 2 Extension User Guide

Copyright © 2018 Evince Development Pvt. Ltd.

#### **Extended Product Grid**

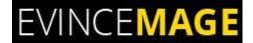

**Introduction:** This Extended product grid extension for Magento 2 encourages you to rapidly alter and edit items straightforwardly from the admin product grid. For instance, in the event that you need to change the amount and cost of different items, you should simply enter the incremental or decremental item quantity and new cost in the products. Admin will be astonished by how much time they can spare by utilizing this extension.

Refreshing items from the product grid encourages you to spare a lot of time since you don't need to go to an individual item page in admin.

#### All Features list

- Alter and edit many items composes and their information from the grid.
- Ability to display the product category in the grid.
- Ability to filter products by category.
- Admin can also display creation at, updated at, up-sells, cross-sells, low stock, and frontend link column in product grid.
- Admin can also be able to edit the category field which is not a default Magento functionality.
- Extend the product grid to show selected attributes column.
- Ability to click and view how the product looks on frontend from the grid.
- Easy to install and configure.
- Very light weight extension.
- Compatible with all the web browsers.

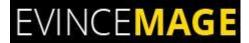

# **→** Backend Functionality

#### 1. Name and SKU

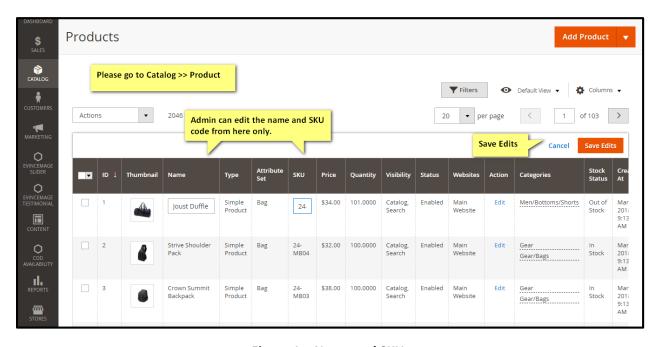

Figure 1 - Name and SKU

- Please go to Catalog >> Product.
- You don't need to go to an individual item page. Admin can edit the name and SKU code from here only.

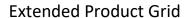

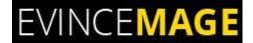

#### 2. Price and Quantity

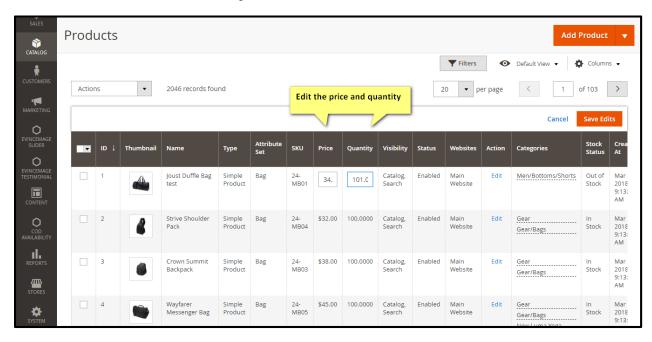

Figure 2 - Price and Quantity

Edit the price and Quantity and save the edits.

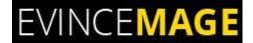

## 3. Thumbnail image

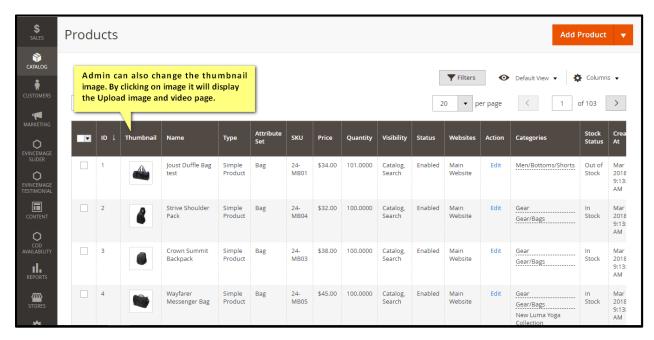

Figure 3 - Thumbnail image

- Admin can change the thumbnail image.
- By clicking on the image, it will display the page where you can upload the image as well as video.

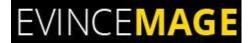

## 3.1 Save Thumbnail Image

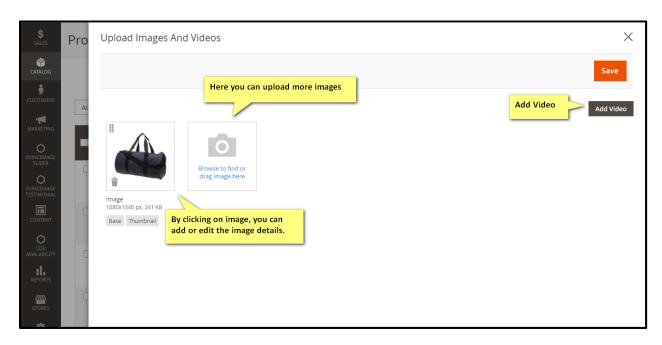

Figure 3.1 - Save Thumbnail Image

- Here you can add images as well as videos.
- By clicking on image, you can add or edit the image details.

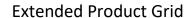

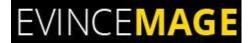

## 4. Validation Message

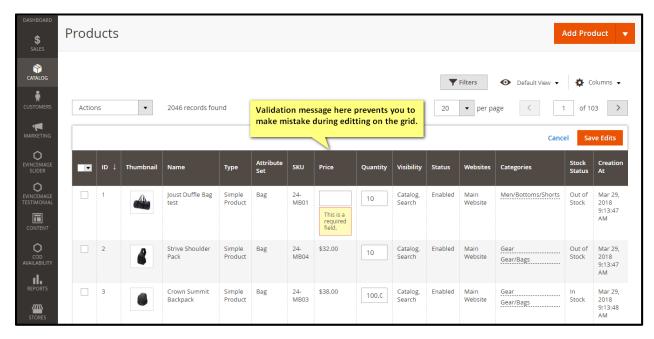

Figure 4 – Validation message

Validation message here prevents you to make mistake during editing on the grid.

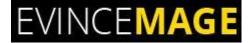

#### 5. Grid Columns

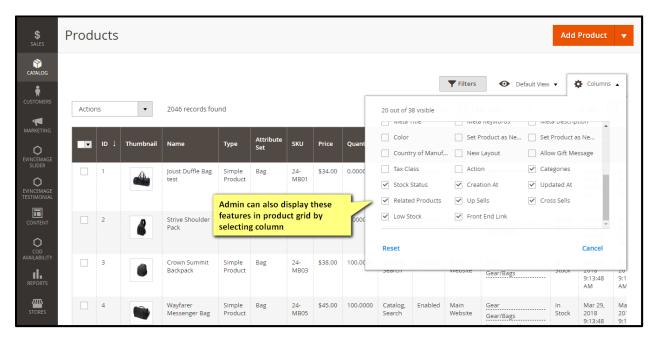

Figure 5 - Grid Columns

- Admin can also display creation at, updated at, up sells, cross sells, low stock, and frontend link column in product grid.
- Admin can also be able to edit the category field which is not a default Magento functionality.

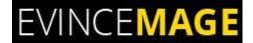

#### 6. Frontend Link

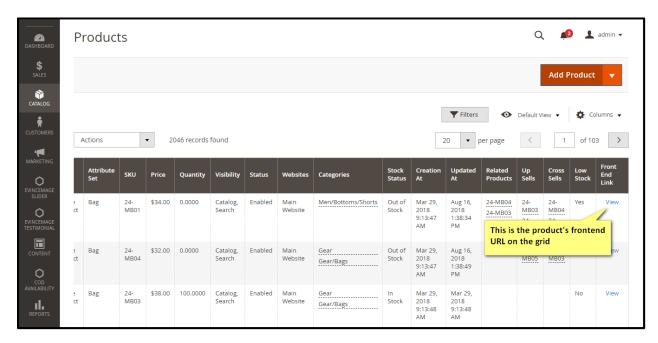

Figure 6 - Frontend link

 There is also the frontend link provided in the grid, by clicking in view admin will be redirected to the frontend side of the particular product.

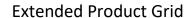

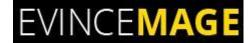

## 7. Visibility and Status

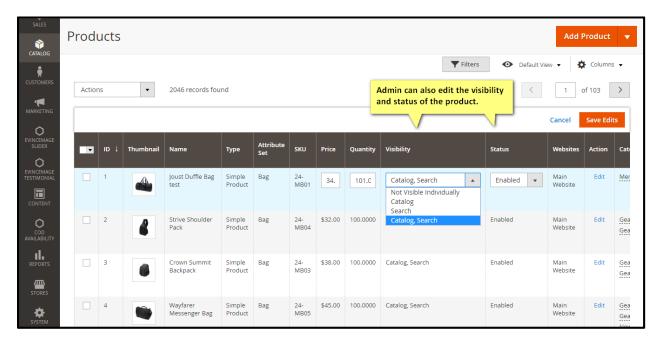

Figure 7 – Visibility and Status

Admin can also edit the visibility and Status of the product from dropdown.

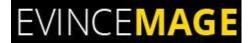

## 8. Edit Multiple Products

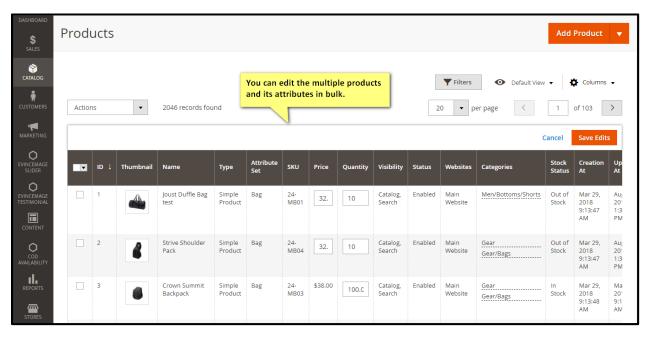

Figure 8 – Edit Multiple Products

• In short you can edit multiple products in just **product grid page**. No need to go to an individual item page in admin.

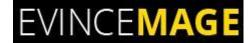

#### **Evince + Magento = Evince Mage**

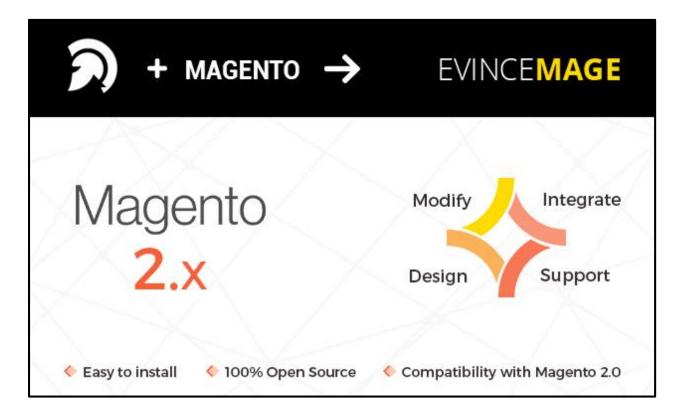

Our passion is to build strong Magento extension for mobile based and desktop web themes.

- 100+ Magento projects completed
- 100+ Magento extension developed
- 14+ Magento developer
- 99% repeat and referral client ratio

#### **Extended Product Grid**

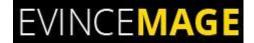

#### Go to our website to know more about our work;

- Our corporate website <a href="https://evincedev.com/">https://evincedev.com/</a>
- Our Magento 2.x extension <a href="https://evincemage.com/magento-2-extensions.html">https://evincemage.com/magento-2-extensions.html</a>
- Our Magento 1.x extension <a href="https://evincemage.com/magento-extension.html">https://evincemage.com/magento-extension.html</a>
- Our extension support <a href="https://evincemage.com/contact-us/">https://evincemage.com/contact-us/</a>

We at evince like to keep our customers ahead of the curve by providing the best solution with latest technologies.

# **Thank You**